## 尊敬的浪潮英信服务器用户:

#### 衷心感谢您选用浪潮英信服务器!

本手册介绍了此款服务器的技术特性与系统的设置、安装,有助于您更详 细地了解和便捷地使用此款服务器。

请将我方产品的包装物交废品收购站回收利用,以利于污染预防,造福人类。 浪潮拥有本手册的版权。

未经浪潮许可,任何单位和个人不得以任何形式复制本用户手册。浪潮保 留随时修改本手册的权利。

本手册中的内容如有变动恕不另行通知。

如果您对本手册有疑问或建议,请向浪潮垂询。

#### 浪 潮

### 二○一四年十二月

"Inspur 浪潮"、"英信"是浪潮集团有限公司的注册商标。 其它商标分别属于其相应的注册公司。

# 声 明

在您正式使用本服务器之前,请先阅读以下声明。只有您阅读了以下声明并且同 意以下各条款后,方可正式开始使用本服务器;如果您对以下条款有任何疑问,请和 您的供货商联系或直接与我们联系。如您未向我们就以下条款提出疑问并开始使用本 服务器,则是默认您已经同意了以下各条款。

1. 我们提醒您特别注意:在任何时候, 除了我们提示您可以修改的参数以外, 您 不要修改本服务器主板 BIOS 中的任何其他参数。

2.在您使用的服务器出现任何硬件故障时或您希望对硬件进行任何升级时,请将 您机器的详细硬件配置反映给我们的客户服务中心;您不要自行拆卸服务器机箱及机 箱或各模块内任何硬件设备。

3. 本服务器的内存、CPU、CPU散热器、风扇等都是特殊规格的,请您不要将它 们和任何其他型号机器的相应设备混用。

4.您在使用服务器过程中遇到的任何软件问题,我们希望您首先和相应软件的提 供商联系, 由他和我们联系, 以方便我们沟通, 共同解决您碰到的问题。对于如数据库, 网络管理软件或其他网络产品等的安装、运行问题,我们尤其希望您能够这样处理。

5.如果上架安装本服务器,请先仔细阅读随机的快速使用指南。如果您有任何使 用疑难问题,请与我们的客户服务中心联系。

6.我们特别提醒您:在使用过程中,注意对您的数据进行必要的备份。

7.本手册中涉及的各软、硬件产品的标识,名称版权归产品的相应公司拥有。

8. 以上声明中, "我们"指代浪潮;浪潮拥有对以上声明的最终解释权。

# 安全使用须知

为了您的人身安全,避免系统本身和使用环境发生损坏的危险,在您安装、使用 本产品以前,请务必仔细阅读本部分的内容并严格遵照执行。

## 人注意

为了您更好地使用设备,以下注意事项将帮助您避免可能会损坏部件或导致数据 丢失等问题的出现。

1、如果出现以下任何情况,请从电源插座拔下产品的电源线插头,并与浪潮的客 户服务部门联系:

— 电源电缆延长电缆或电源插头己损坏。

— 产品被水淋湿。

— 产品跌落或损坏。

— 物体落入产品内部。

— 按照操作说明进行操作时,产品不能正常工作。

2、如果系统受潮,请按以下步骤处置:

— 关闭系统和设备电源,断开它们与电源插座的连接,等待 10 至 20 秒钟,然后 打开主机盖。

— 将设备移至通风处,使系统至少干燥 24 小时,并确保系统完全干燥。

— 合上主机盖,将系统重新连接至电源插座,然后开机。

— 如果运行失败或异常,请与浪潮联系,获得技术帮助。

3、注意系统电缆和电源电缆的位置,将其布线在不会被踩到或碰落的地方,确保 不要将其它物品放置在电统上。

4、卸下主机盖或接触内部组件之前,应先让设备冷却,为避免损坏主板,请在系 统关闭后等待 5 秒钟, 然后再从主板上卸下组件或断开系统外围设备的连接。

5、如果设备中安装了调制解调器,电信或局域网选件,请注意以下事项:

— 如果出现雷电天气,请勿连接或使用调制解调器,否则可能遭受雷击。

— 切勿在潮湿环境中连接或使用调制解调器。

— 切勿将调制解调器或电话电缆插入网络接口控制器 (NIC) 插座。

— 打开产品包装、接触或安装内部组件或接触不绝缘的调制解调器电缆或插孔之 前,请断开调制解调器电缆。

6、为防止静电释放损坏设备内部的电子组件,请注意以下事项:

— 拆装、接触设备内任何电子组件前应先导去身上的静电。您可通过触摸金属接 地物体 ( 如机箱上未上漆的金属表面 ) 导去身上的静电,以防止身上静电对敏感组件 的静电释放。

— 对不准备安装使用的静电敏感组件,请不要将其从防静电包装材料中取出。

— 工作中请定期触摸接地导体或机箱上未上漆的金属表面,以便导去身上可能损 坏内部组件的静电。

7、经浪潮同意,拆装系统内部组件时,请注意以下事项:

— 关闭系统电源并断开电缆,包括断开系统的任何连接,断开电缆时,请抓住电 缆的连接器将其拔出,切勿拉扯电缆。

— 卸下主机盖或接触内部组件之前,应先让产品冷却。

— 拆装、接触设备内任何电子组件前应先通过触摸金属接地物体导去身上的静电。

— 拆装过程中动作幅度不宜过大,以免损坏组件或划伤手臂。

— 小心处理组件和插卡,切勿触摸插卡上的组件或接点。拿取插卡或组件时,应 抓住插卡或组件的边缘或其金属固定支架。

8 机柜产品在安装使用讨程中,应注意以下事项:

— 机柜完成安装后,请确保支脚己固定到机架并支撑到地面,并且机架的所有重 量均已落在地面上。

— 务必按照从下到上的 l 顺序装入机柜,并且首先安装最重的部件。

— 从机柜中拉出组件时,应轻轻用力,确保机柜保持平衡和稳定。

— 按下组件滑轨释放闩锁并将组件滑入或滑出时,请务必小心,滑轨可能夹伤您 的手指。

— 切勿让机柜中的交流电源分支电路过载,机柜负载总和不应超过分支电路额定 值的 80%。

— 确保机柜中组件保持良好的通风。

— 维修机柜中的组件时,请勿踩踏在其他任何组件上。

警告:以下警告表示存在可能导致财产损失,人身伤害或死亡的潜在危险。

警告 1:本系统中的电源设备可能会产生高电压和危险电能,从而导致人身伤害。 请勿自行拆装主机盖、更换系统内部的任何组件,除非另外得到浪潮的通知,否则只 有经过浪潮培训的维修技术人员才有权拆开主机盖及拆装、更换内部组件。

警告 2:请将设备连接到适当的电源,仅可使用额定输入标签上指明的外部电源 类型为设备供电,为保护您的设备免受电压瞬间升高或降低所导致的损坏,请使用相 关的稳压设备或不间断电源设备。

警告 3:如果必须使用延长电缆,请使用配有正确接地插头的三芯电缆,并查看 延长电缆的额定值,确保插入延长电缆的所有产品的额定电流总和不超过延长电缆额 定电流限制的百分之八十。

警告 4. 请务必使用随机配备的供电组件如电源线、电源插座 ( 如果随机配备 ) 等。 为了设备及使用者的安全,不要随意更换电源电缆或插头。

警告 5: 为防止系统漏电造成电击危险, 务必将系统和外围设备的电源电缆插入 己正确接地的电源插座。请将 3 芯电源线插头插入接地良好、伸手可及的 3 芯交流电 源插座中,务必使用电源线的接地插脚,不要使用转接插头或拔下电缆的接地插脚, 在未安装接地导线及不确定是否已有适当接地保护的情况下,请勿操作使用本设备, 可与电工联系咨询。

警告 6. 切勿将任何物体塞入系统的开孔处, 如果塞入物体, 可能会导致内部组 件短路而引起火灾或电击。

警告 7. 请将系统置于远离散热片和有热源的地方, 切勿堵塞通风孔。

警告 8: 切勿将食物或液体散落在系统内部或其它组件上 :, 不要在高潮湿、高灰 尘的环境中使用产品。

警告 9:用错误型号的电池更换会有爆炸危险,需要更换电池时,请先向制造商 咨询并使用制造商推荐型号相同或相近的电池,切勿拆开、挤压、刺戳电池或使其外 部接点短路,不要将其丢入火中或水中,也不要暴露在温度超过 60 摄氏度的环境中, 请勿尝试打开或维修电池,务必合理处置用完的电池,不要将用完的电池及可能包含 电池的电路板及其它组件与其它废品放在一起,有关电池回收请与当地废品回收处理 机构联系。

如果您购买的是机柜产品,除仔细阅读机柜产品附带的安装说明,了解特定的警 告声明和安装过程外,还须遵循以下预防措施以确保机柜稳定和安全:

警告 10.在机柜中安装设备之前,请先在独立机柜上安装正面和侧面支脚,对于 与真它机柜相连的机柜,则先安装正面支脚。如果在机柜中安装设备之前未相应地安 装支脚,在某些情况下可能会导致机柜翻倒,从而可能造成人身伤害,因此,在机柜 中安装设备之前,请务必先安装支角。在机柜中安装设备及其它组件后,一次仅可将 一个组件通过其滑动部件从机柜中拉出。同时拉出多个组件可能会导致机柜翻倒而造 成严重的人身伤害。

警告 11:请勿独自移动机柜。考虑到机柜的高度和重量,至少应由两人来完成 移动机柜任务。

# 关于本手册

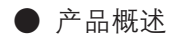

● 系统 BIOS

● 安装操作系统

● 集成 Raid 系统

● 常见问题及故障排除

我们建议您在使用此款刀片服务器主机箱之前仔细阅读本手册,以避免您在操作 中出现不必要的失误。

技术服务电话:4008600011 地 址:中国济南市浪潮路 1036 号(浪潮) 邮 编:250101

# 目录

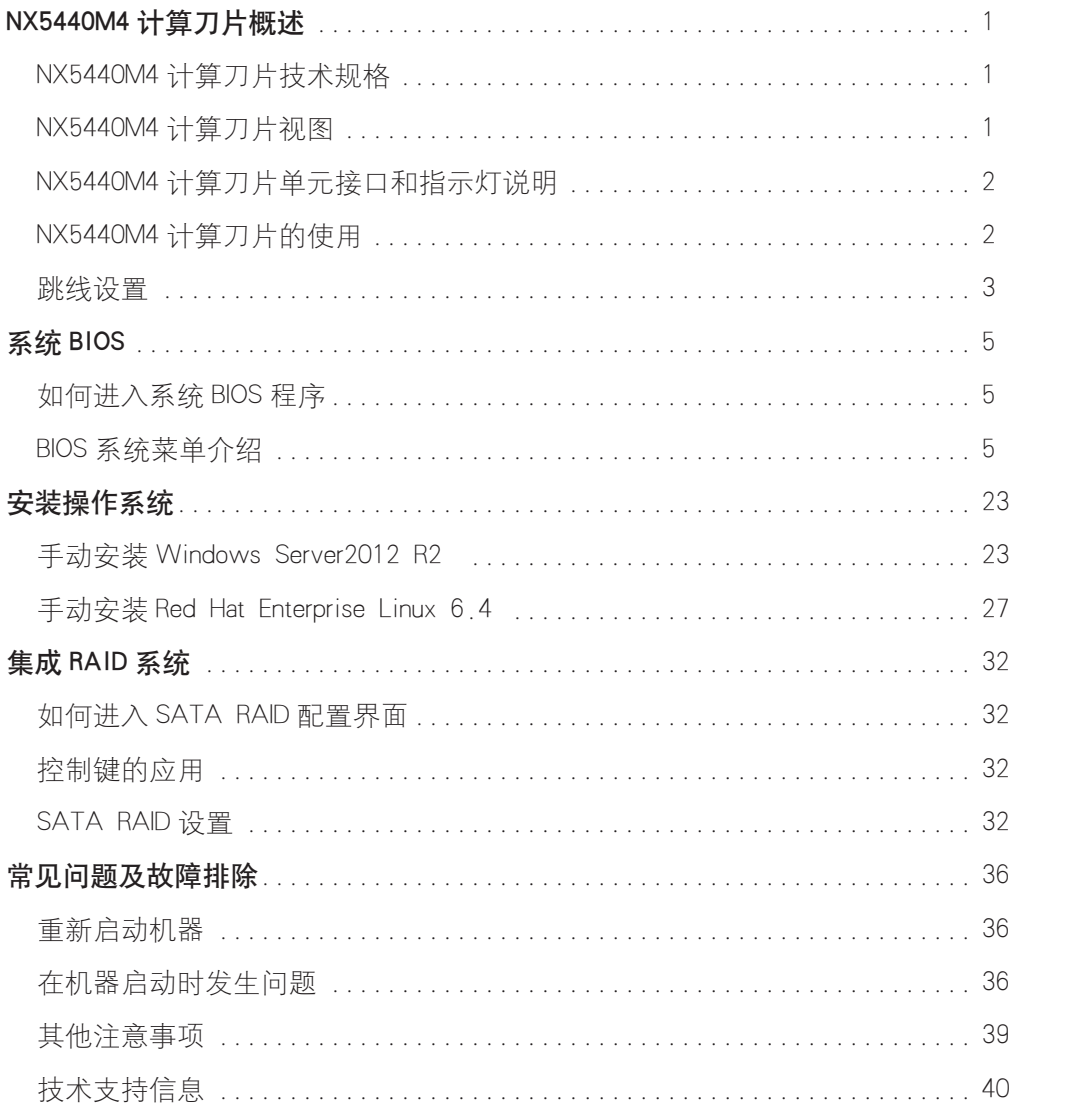

# NX5440M4 计算刀片概述

# NX5440M4 计算刀片技术规格

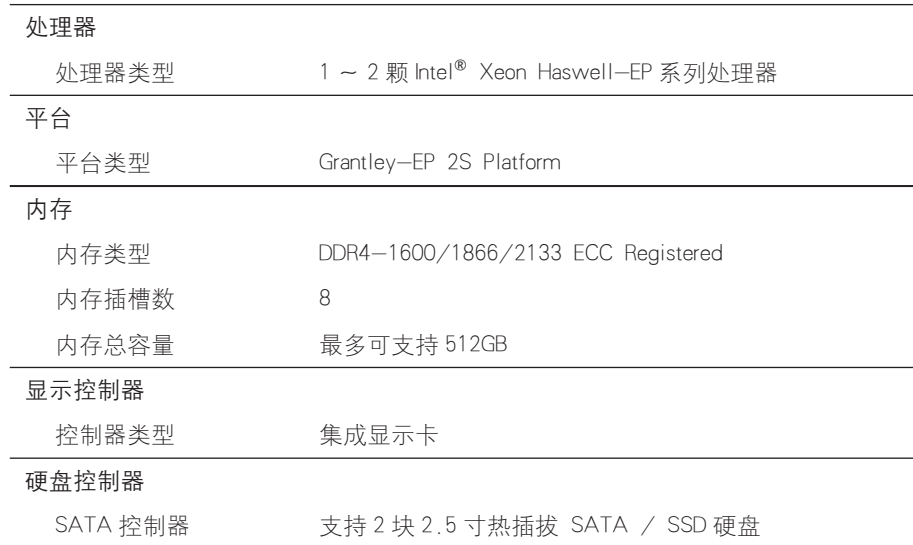

# NX5440M4 计算刀片视图

NX5440M4 计算刀片视图如下图 1-1 所示:

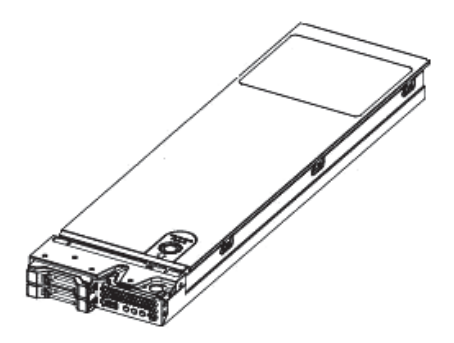

图 1-1 计算刀片

# NX5440M4 计算刀片单元接口和指示灯说明

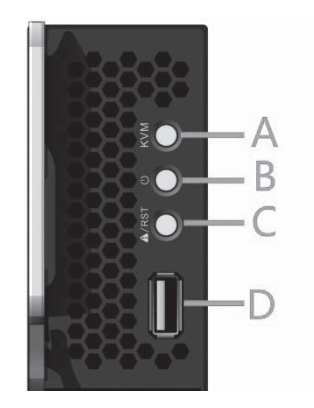

图 1-2 刀片单元接口和指示灯

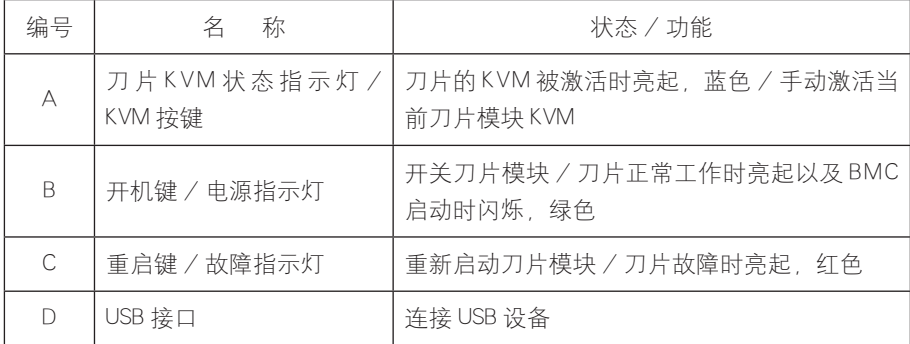

# NX5440M4 计算刀片的使用

NX5440M4 计算刀片必须配合浪潮 I8000 服务器使用, 把计算刀片安装 在 I8000 服务器系统中才可以使用,关于 NX5440M4 刀片如何安装在 I8000 服务器上, 请参阅 I8000 服务器用户手册的相关部分或者粘贴在 I8000 刀片 服务器主机箱箱体上的示意图,这里不再赘述。

## NX5440M4 计算刀片概述

## 跳线设置

主板跳线设置是将跳线两个管脚短路来改变接口功能的操作,参照下 图,进而可以调整主板的功能。

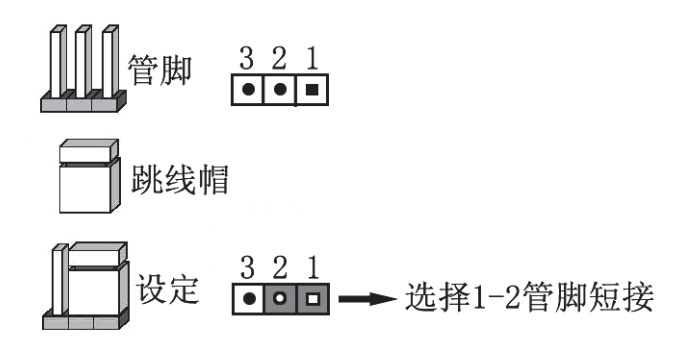

图 1-3 跳线设置示意图

打开机箱上面板

如果需要改动主板跳线,请首先在浪潮的授权下,打开机箱上面板。 打开方法如下:

1、关掉系统,拔出刀片模块,按住解锁弹片;

2、按照箭头所示方向推出,移除机箱上面板。

3

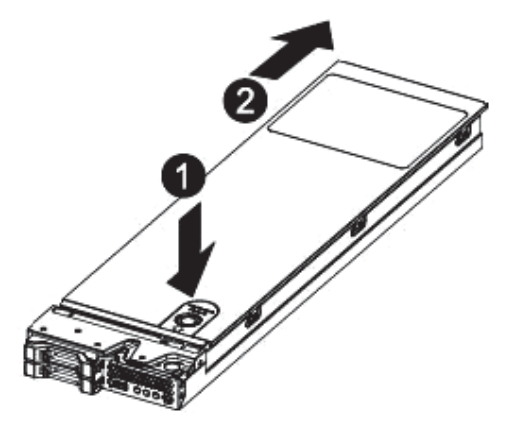

图 1-4

清除 CMOS 跳线介绍

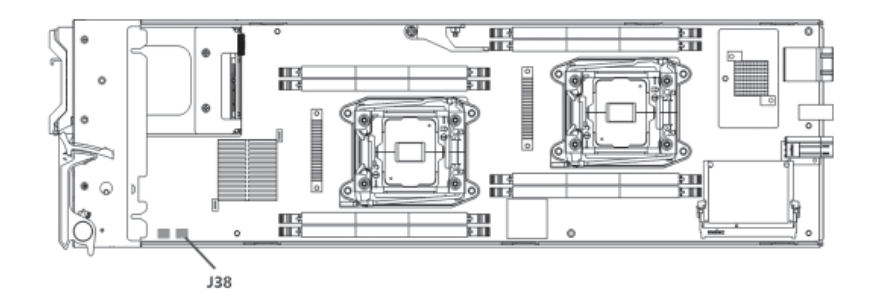

图 1-5 跳线位置示意图

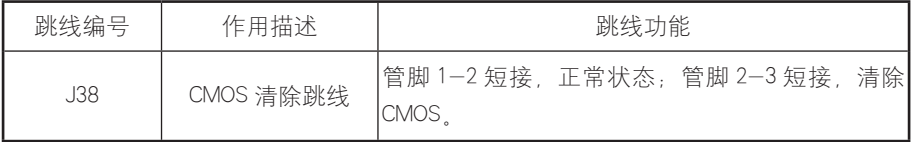

文注意

清除 CMOS 时短接 Pin2-3 后需要保持 5 秒钟; 然后重新用跳线帽将 CLR\_CMOS 跳线的 Pin1、Pin2 针脚短接(默认设置状态), 恢复到原来状态。

# 系统 BIOS

## 如何进入系统 BIOS 程序

加电启动服务器,系统开始引导,当屏幕下方出现提示:

"Press <DEL> to SETUP or <TAB> to POST"时,按下 [DEL] 键,稍 等,进入系统 BIOS 设置。

如果进行上述操作未进入设置程序,请同时按 [Ctrl]-[Alt]-[Del] 重新 启动系统,重复上述操作(如果是看到提示再按 [DEL] 键时,要尽可能快 地完成按键动作)。

## 人注意

在 BIOS中有些项是无法设置的,比如一些系统自动检测和配置的信息。 有些选项前有一个向右的指向符,表明选中该项,按 [Enter] 键,屏幕会显 示其级联菜单 ( 即子菜单 )。

## BIOS 系统菜单介绍

本章主要介绍 BIOS 中的以下几个主要功能菜单,以及注意事项。

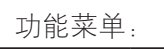

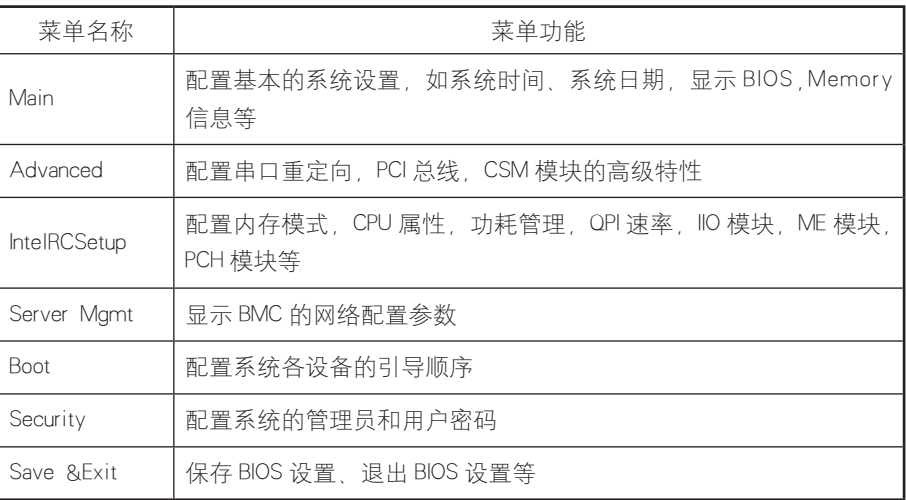

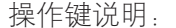

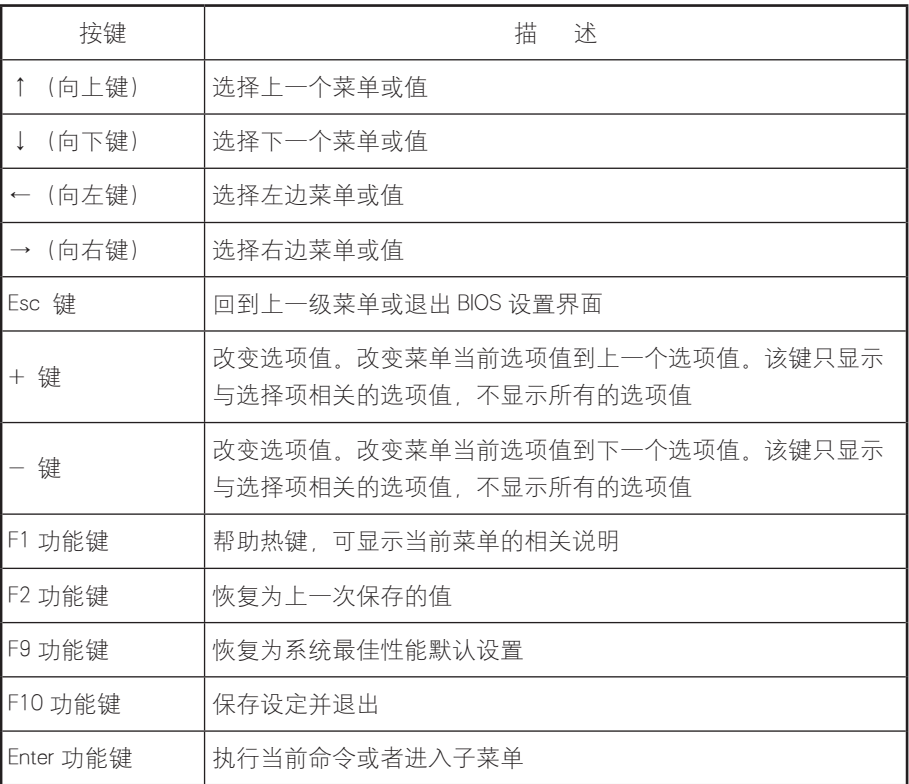

声明:

我们仅对 BIOS 中常用的一些选项进行解释说明,在使用过程中不需 要您设置,或者不建议用户自己进行设置的选项,我们不再赘述。

### Main 菜单

进入 BIOS 设置程序, 首先显示的就是 Main 菜单, 在本菜单中可以查 看 BIOS 版本、内存容量,同时可对系统时间和日期等进行设置。

## 系统 BIOS

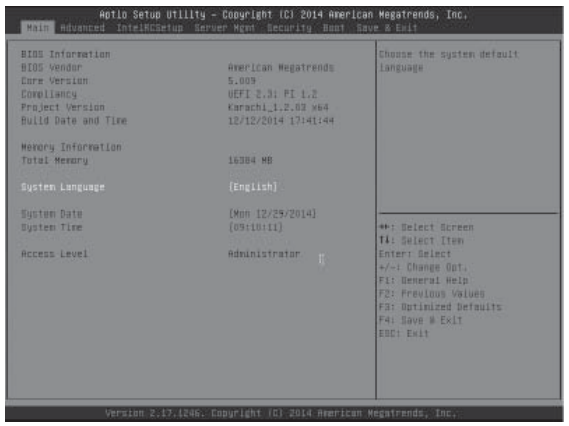

图 2-1

● BIOS Information

显示系统 BIOS 版本, BIOS 修改时间。

● Memory Information

显示系统内存容量的大小。

● System Date

设置系统日期, 格式为 [ 星期 月 / 日 / 年 ]。

● System Time

设定系统时间,采用24小时制,格式为 [时 / 分 / 秒]。

### Advanced 菜单

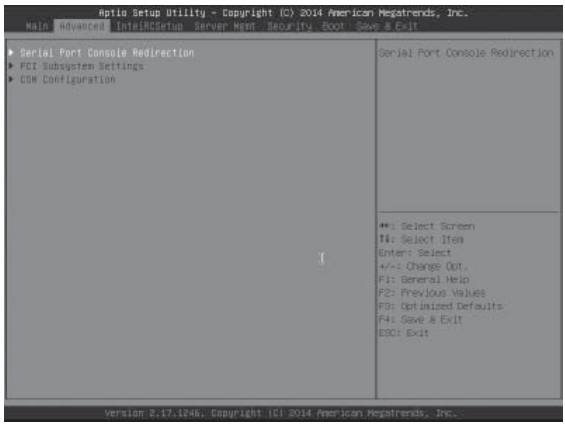

图 2-2

● Serial Port Console Redirection

配置串口重定向功能,默认为关闭。

**• PCI** Subsystem Setting

管理 PCI 设备枚举时资源的分配方式和 IO 虚拟化功能。

● CSM Configuration

控制 BIOS CSM 模块是否开启, 如果有设备需要 Option Rom 支持, 请 不要关闭 CSM Support。

BIOS 启动选项的讨滤, 是否为 legacy 启动或者 UEFI 启动。

控制网卡设备的是否为 UEFI PXE 启动还是 Legacy PXE 启动。

#### IntelRCSetup 菜单

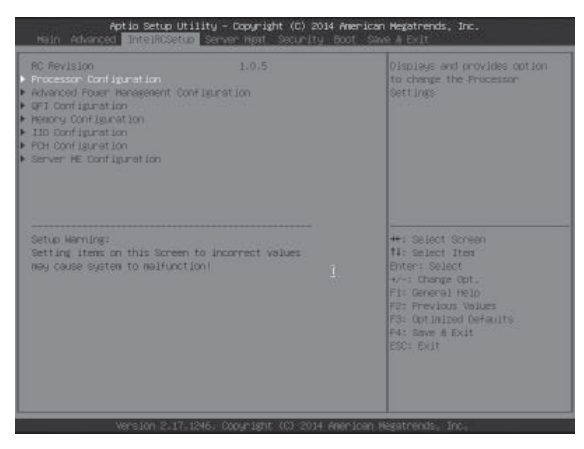

图 2-3

IntelRCSetup 菜单项主要包含以下子菜单:

● Processor Configuration

● Advanced Power Management Configuration

● QPI Configuration

● Memory Configuration

● IIO Configuration

● PCH Configuration

● Server ME Configuration

下面就主要和常用菜单选项做介绍。

#### Processor Configuration

查看处理器的基本信息和打开或关闭处理器的一些功能。

| IntelRCSetup                                                                                                    | Aptio Setup Utility – Copyright (C) 2014 American Megatrends, Inc.                                                                                                    |                                                                                                    |
|----------------------------------------------------------------------------------------------------|----------------------------------------------------------------------------------------------------|----------------------------------------------------------------------------------------------------|
| Processor Configuration                                                                                                    |                                                                                                    | Change Per-Socket<br>Settings                                                                                                    |
| Per-Socket Configuration                                                                                                    |                                                                                                    |                                                                                                    |
| Processor Socket Socket 0<br>Processor ID<br>Processor Frequency 2.500GHz  <br>Processor Max Ratio<br>Processor Min Ratio<br>Microcode Revision 0000002B<br><b>11 Cache RAM</b><br>L2 Cache RAM<br>L3 Cache RAM 30720KB<br>Processor O Version | Socket <sub>1</sub><br>000306F2* 000306F2<br>2.500GHz<br>19H<br><b>19H</b><br><b>OCH</b><br>OCH.<br>0000002B<br><b>768KB</b><br><b>768KB</b><br>3072KB<br>1 3072KB<br>30720KB<br>Intel(R) Xeon(R) CPU E5 | <b>**:</b> Select Screen<br>↑↓: Select Item<br><b>Enter: Select</b>                                                                  |
| Processor 1 Version<br>Hyper-Threading [ALL] [Enable]<br><b>VMX</b>                                                                                                    | $-2680$ v3 @ 2.50GHz<br>$Intel(R)$ Xeon $(R)$ CPU E5<br>$-2680$ v3 $0$ 2.506Hz<br>[Enable]                                                                                                    | $+\prime -:$ Change Opt.<br>F1: General Help<br><b>F2: Previous Values</b><br>F3: Optimized Defaults<br>F4: Save & Exit<br>ESC: Exit |
|                                                                                                    | Version 2.17.1246. Copyright (C) 2014 American Megatrends, Inc.                                                                                                    | AB.                                                                                                    |

图 2-4

★ Per-Socket Configuration

对单个处理器进行配置,控制打开的核数。

◇ Cores Enabled

控制处理器核数

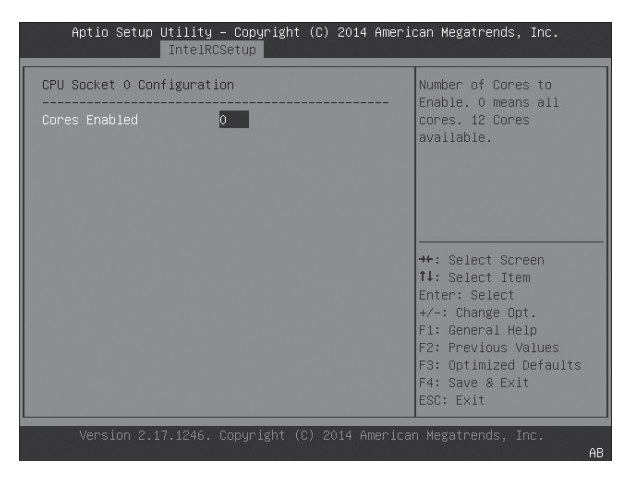

图 2-5

★ Hyper-Threading 【ALL】

CPU 超线程功能设置,有 [Disabled] 和 [Enabled] 两个选项,默认为打开。 ★ VMX

CPU 虚拟化设置,有 [Disabled] 和 [Enabled] 两个选项,默认为打开。

Advanced Power Management Configuration

进入本项可以进行 CPU 功耗管理。

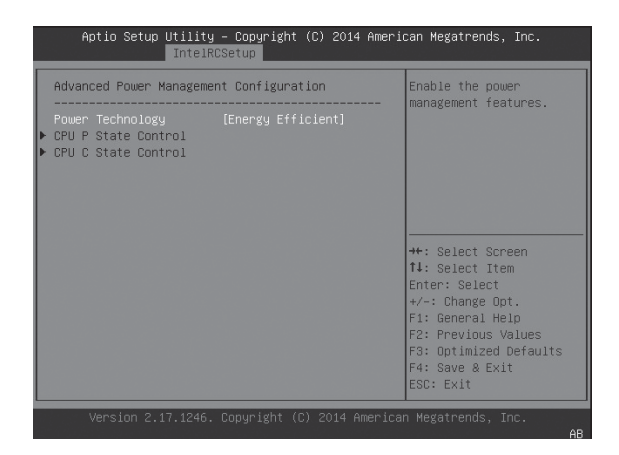

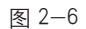

★ Power Technology

有 [Disable],[Energy Efficient],[Custom] 三个选项。

★ CPU P State Control

 $\diamondsuit$  EIST (P-States)

打开或者关闭 Intel EIST 技术

◇ Turbo Mode

打开或者关闭 Intel 超频技术

## 系统 BIOS

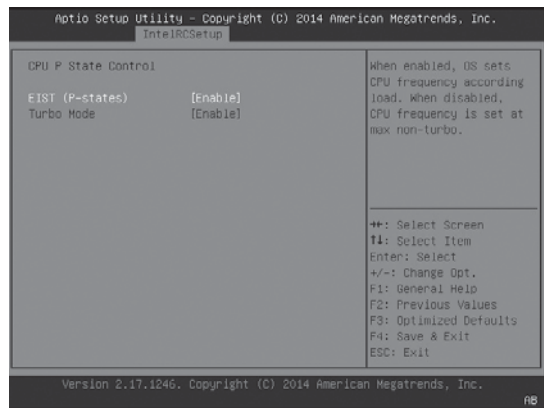

图 2-7

★ CPU C State Control

◇ Package C State Limit

设置 Intel CPU Package C State, 控制单个 CPU 中所有线程 C State。 用户可以选择下列 C state:

CO/C1 state, C1 state, C2 state, C6(non Retention) state, C6(Retention) state

◇ CPU C3 report

控制 CPU C3 状态是否向系统报告。

◇ CPU C6 report

控制 CPU C6 状态是否向系统报告。

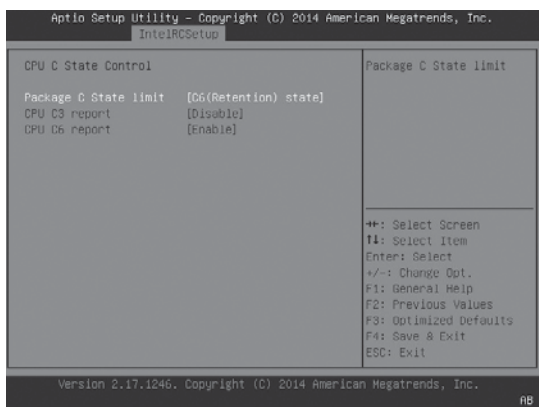

图 2-8

### QPI Configuration

进入本项可以查看 QPI 的状态和配置 QPI。

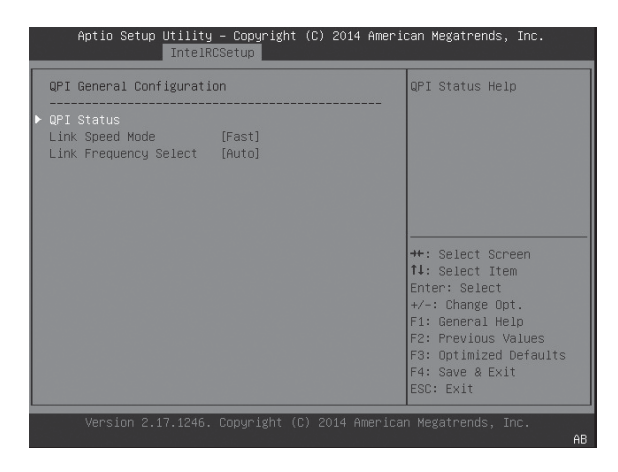

图 2-9

★ QPI Status

查看 QPI 总线当前的状态。

| <b>QPI Status</b>                                                                          |                                  |                                                                                                    |
|--------------------------------------------------------------------------------------------|----------------------------------|----------------------------------------------------------------------------------------------------|
| Number of CPU<br>Number of IIO<br>Current QPI Speed Fast<br>Current QPI Link Freq 9.6 GT/s | $\overline{c}$<br>$\overline{c}$ | <b>++:</b> Select Screen<br>14: Select Item<br>Enter: Select<br>+/-: Change Opt.<br>F1: General Help<br>F2: Previous Values<br>F3: Optimized Defaults<br>F4: Save & Exit<br>FSC: Exit |

图 2-10

★ Link Speed Mode

控制 QPI 总线的模式

★ Link Frequency Select

选择 QPI 总线的速率

#### Memory Configuration

Aptio Setup Utility - Copyright (C) 2014 American Megatrends, Inc. IntelRCSetu Enable or Disable Non uniform Memory Access  $(NUMA)$ . Integrated Memory Controller (iMC) Memory Frequency [Auto] Attempt Fast Boot [Disable] Memory Topology Memory RAS Configuration ++: Select Screen TV: Select Screen<br>Enter: Select<br>+/-: Change Opt. F1: General Help F2: Previous Values F3: Optimized Defaults F4: Save & Exit<br>ESC: Exit

进入本项可以查看内存的状态和配置内存控制器。

图 2-11

★ Numa

打开或者关闭 Numa,打开此功能可以显著提高服务器性能。

★ Memory Frequency

选择内存工作的频率

★ Attempt Fast Boot

此选项的功能:可以跳过内存初始化的一些步骤,达到快速启动的目 的。

★ Memory Topology

进入此选项可以查看内存的拓扑信息。

★ Memory RAS Configuration

配置内存控制器的 RAS 功能。

◇ RAS Mode

内存模式设置,有 [Disable]、[Mirror]、[Lockstep Mode]3 个选项,默认 为 [Disable]。

Mirror: 启用 [Mirroring] 功能,需将每个 CPU 下 DIMM 0/1, 2/3 配置 相同的内存, 启用后, 就会将 CPU0, 2作为 mirror master, 将 1, 3分别做为 0, 2

的 mirror slave,在系统写内存的时候,会直接将写入 master 上的内容同时 写入 slave。此时,系统下看到的内存为实际内存的一半。

Lockstep Mode: 启用 [Lock Step] 功能, 需将每个 CPU 下 DIMM 0/1, 2/3 配置相同的内存;启用该功能可以提升内存纠错能力。

 $\diamondsuit$  Lockstep x4 DIMMS

选择是否使用 X4 DIMMs

◇ Memory Rank Sparing

启用 [Sparing] 功能,需配置单条 2 rank 以上的内存,启用后,系统选 定某个 rank 不作使用,当本条内存上其他 rank 错误累计达到一定阈值时, 错误 rank 被 map out,用之前选定的备用 rank 取而代之,此后,该 DIMM 无 sparing 功能。

设为 [sparing] 模式, 系统下看到的内存少于实际内存。

◇ Error Threshold

设置错误累计阀值。

◇ Patrol Scrub

开启该功能后, CPU 会在一定周期内将安装在系统上的所有内存都读 取和校验一次,如果发现有 ECC 错误,则会主动纠正。

◇ Patrol Scrub Interval

设置 Patrol Scrub 周期。

◇ Demand Scrub

开启该功能后,CPU 在读某段内存时,若发现有 Ecc 错误,会将其纠正。

◇ Device Tagging

开启该功能后, DIMM 内单 rank 内若某个颗粒发生错误, 则用于纠错 功能的颗粒将其替换,此后,该rank无 Device tagging 功能,且纠错能力下降。

# 系统 BIOS

| Memory RAS Configuration Setup                                                                                                    |           | Fnahle/Disable RAS<br>modes. Enabling Sparing<br>and Mirroring is not<br>supported. Incase if                                                                                                    |
|----------------------------------------------------------------------------------------------------|-----------|----------------------------------------------------------------------------------------------------|
| RAS Mode<br>Lockstep x4 DIMMs [Auto]<br>Memory Rank Sparing [Disabled]<br>Error Threshold 32767<br>Patrol Scrub [Enable]<br>Patrol Scrub Interval 24 | [Mirror]  | enabled, Sparing will<br>he selected.                                                                                                    |
| Demand Scrub [Enable]<br>Device Tagging                                                                                                    | [Disable] | <b>++: Select Screen</b><br><b>14: Select Ttem</b><br>Enter: Select<br>$+\angle -$ : Change Opt.<br>F1: General Help<br>F2: Previous Values<br>F3: Optimized Defaults<br>F4: Save & Exit<br>FSC: Exit |

图 2-12

IIO Configuration

进入此选项可以配置 CPU IIO 的部分。

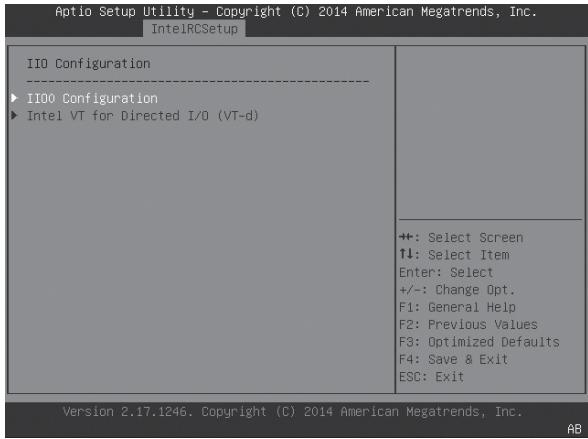

图 2-13

★ IIO0 Configuration

对 CPU IIO PCIE Port 进行配置, 包括插槽宽度, 插槽的工作速率, 当 前插槽的状态。

 $\Diamond$  IOU2 (IIO PCIe Port 1)

控制 PCIe port 的宽度。

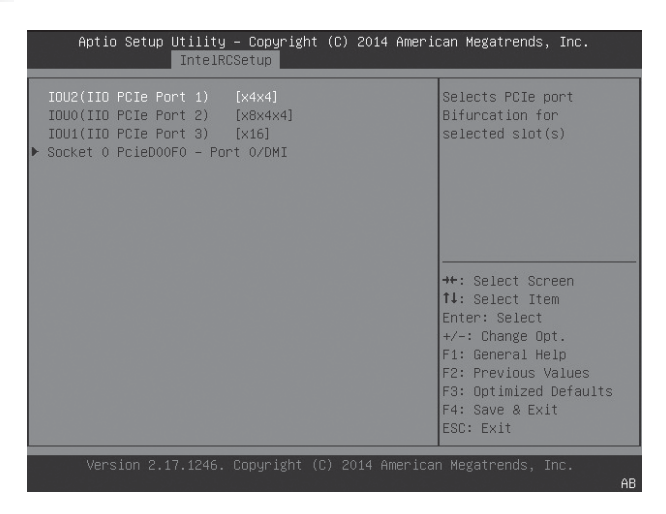

图 2-14

◇ Socket 0 PcieD00F0 – Port 0/DMI

进入此选项可以查看连接状态,设置 Link Speed 和 DeEmphasis。

● Link Speed

设置 PCIE Speed.

● PCI-E Port DeEmphasis

设置 PCIE Port DeEmphasis.

|                                                                                                    | Aptio Setup Utility – Copyright (C) 2014 American Megatrends, Inc.<br>IntelRCSetup |                                                                                                    |    |
|----------------------------------------------------------------------------------------------------|------------------------------------------------------------------------------------|----------------------------------------------------------------------------------------------------|----|
| Socket O PcieDOOFO - Port O/DMI                                                                                                    |                                                                                    |                                                                                                    |    |
| Link Speed<br>PCI-E Port DeEmphasis [-6.0 dB]<br>PCI-E Port Link Statu Linked as x4<br>PCI-E Port Link Max Max Width x4<br>PCI-E Port Link Speed Gen 2 (5.0 GT/s) | [Auto]                                                                             | <b>++:</b> Select Screen<br>↑↓: Select Item<br>Enter: Select<br>$+/-:$ Change Opt.<br>F1: General Help<br>F2: Previous Values<br>F3: Optimized Defaults<br>F4: Save & Fxit<br>ESC: Exit |    |
|                                                                                                    | Version 2.17.1246. Copyright (C) 2014 American Megatrends, Inc.                    |                                                                                                    | AB |

图 2-15

★ Intel VT for Directed I/O (VT-d)

Directed I/0是否支持 Intel 虚拟技术。有 [Disabled] 和 [Enabled] 两个选项, 默认为关闭。

2.2.3.6 PCH Configuration

进入此页面,可以配置 PCH 的功能。

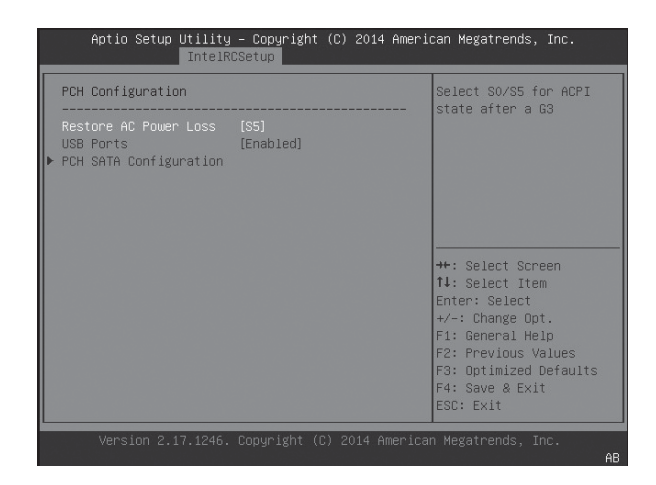

图 2-16

★ Restore AC Power Loss

系统掉电后电源状态设置。[S5] 为关机状态, 需要手动开机; [Last State] 为上次电源掉电时的状态;[S0] 为自动开机状态。

★ USB Ports

打开或者关闭整个板子上的 USB 设备。

★ PCH SATA Configurtion

◇ SATA Controller

打开或者关闭 SATA 控制器。

◇ Configure SATA as

用来设置主板集成 SATA 控制器模式, 有 [IDE]、[AHCI] 和 [RAID] 三个 选项。

◇ Port X

$$
(17)
$$

### 单独控制 SATA port 关闭与否。

|                                      | IntelRCSetup                        | Aptio Setup Utility – Copyright (C) 2014 American Megatrends, Inc.                                                                                                    |
|--------------------------------------|-------------------------------------|----------------------------------------------------------------------------------------------------|
| PCH SATA Configuration               |                                     | Enable or Disable SATA<br>Controller                                                                                                    |
| SATA Controller<br>Configure SATA as | [Enabled]<br>[AHCI]                 |                                                                                                    |
| SATA Port 0<br>Port 0                | ST9500620NS -500.1GB<br>[Enabled]   |                                                                                                    |
| SATA Port 1<br>Port <sub>1</sub>     | ST91000640NS -1000.2GB<br>[Fnahled] |                                                                                                    |
|                                      |                                     | ++: Select Screen<br>↑↓: Select Ttem<br>Enter: Select<br>$+/-:$ Change Opt.<br>F1: General Help<br>F2: Previous Values<br>F3: Optimized Defaults<br>F4: Save & Exit<br>FSC: Exit |
|                                      |                                     | Version 2.17.1246. Copyright (C) 2014 American Megatrends, Inc.<br>AB.                                                                                                    |

图 2-17

Server ME Configuration

本菜单用来显示 ME 子系统相关信息。包含 BIOS 接口版本信息, 版本, FW 状态,FW 报错代码等信息。

| Aptio Setup Utility – Copyright (C) 2014 American Megatrends, Inc.<br>IntelRCSetup                                                                                                    |                                                                                                    |
|----------------------------------------------------------------------------------------------------|----------------------------------------------------------------------------------------------------|
| General ME Configuration<br>Operational Firmware 3.0.7.145<br>Recovery Firmware Ver 3.0.7.145<br>ME Firmware Features SiEn+NM+PECIProxy+ICC+PM<br>ME Firmware Status #1 0x001F0345<br>ME Firmware Status #2 0x38004000<br>Current State<br>Operational<br>No Frror<br>Frror Code | <b>++: Select Screen</b><br>↑↓: Select Item<br>Enter: Select<br>$+/-:$ Change Opt.<br>F1: General Help<br>F2: Previous Values<br>F3: Optimized Defaults<br>F4: Save & Exit<br>FSC: Exit |
| Version 2.17.1246. Copyright (C) 2014 American Megatrends, Inc.                                                                                                    | AB                                                                                                    |

图 2-18

### Server Mgmt 菜单

| <b>PASSED</b><br>32<br>2-<br>0.4<br>2.0. | Enable/Disable interfaces to<br>communicate with BHC                                                                                                    |
|------------------------------------------|----------------------------------------------------------------------------------------------------|
| [Ensb1ed]                                |                                                                                                    |
| TD.                                      | **: Belect Boreen<br><b>TA: Select Item</b><br>Enter: Select<br>+/+1 Change Opt.<br>Fi: General Help<br>F2: Frevious Values<br><b>FS: Uptimized Defaults</b><br>F41 Save & Exit<br><b>ESCI-FOIX</b> |
|                                          |                                                                                                    |

图 2-19

● BMC Support

有 [Enable][Disable] 两个选项,控制 BIOS 是否与 BMC 有交互信息。

● BMC network configuration

本菜单用来显示 BMC 网络接口的信息配置

Security 菜单

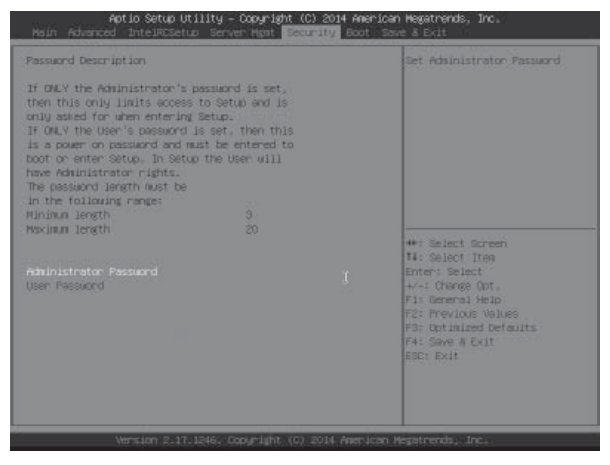

图 2-20

● Administrator Password

本菜单用来设置系统管理员密码。设置了管理员密码,进入 BIOS Setup 设置程序时,必须要输入普通用户级或以上级别的密码。

● User Password

本菜单用来设置用户密码。设置了用户密码,在系统启动和进入 BIOS Setup 设置程序时, 必须要输入用户密码, 若同时设置了管理员密码和用户 密码,在 BIOS Setup 设置界面,输入用户密码之后权限低于管理员权限。

Boot 菜单

Boot 菜单主要用于系统引导设备优先次序的设置。

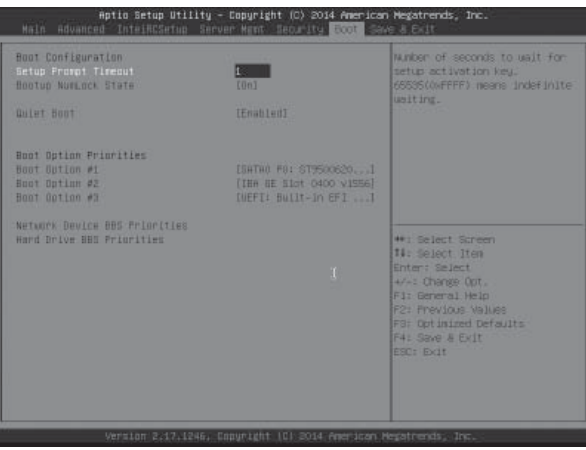

图 2-21

● Quiet Boot

有 [Disabled] 和 [Enabled] 两个选项。当选择 [Disabled] 时,系统启动时 显示正常的自检信息。当选择 [Enabled] 时系统启动时显示 OEM LOGO 而不 显示自检信息。

● Boot Option  $\#1/\#2\#3$ 

进入本菜单后,选中某引导顺序设备项,按回车键后弹出可选引导设 备表,通过箭头键选中某一设备后按回车键即可完成此引导次序项的设置。

● Hard Drive BBS Priority

按 [Enter] 键进入本菜单子选项,可以设置设备的引导次序。

#### Save&Exit 菜单

本菜单中的选项可实现对 BIOS 设置修改项的保存或放弃,并可退出 设置程序。

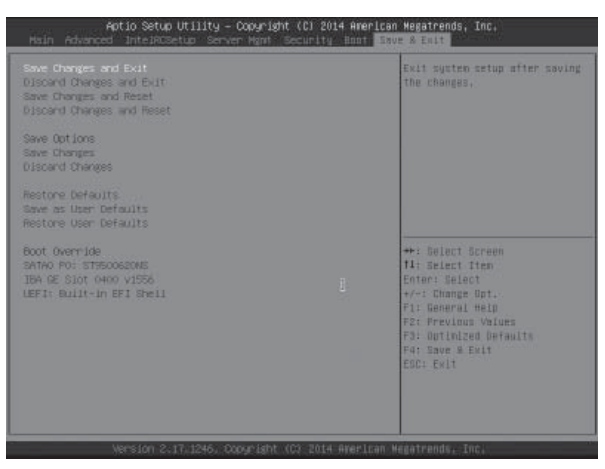

图 2-22

● Save Changes and Exit

选中本项、按下 [Enter] 键、在弹出的提示中选择 [Yes] 后, 将保存您 在 BIOS 设置中做的修改,并退出 BIOS 设置。该菜单功能可以使用 [F10] 快 捷键来实现。

● Discard Changes and Exit

选中本项,按下 [Enter] 键, 在弹出的提示中选择 [Yes] 后, 将放弃您 在 BIOS 设置中做的修改,并退出 BIOS 设置。

● Save Changes and Reset

选中本项,按下 [Enter] 键,在弹出的提示中选择 [Yes] 后,将保存您 在 BIOS 设置中做的修改,并退出 BIOS 设置,然后重新启动计算机。

● Discard Changes and Reset

选中本项,按下 [Enter] 键, 在弹出的提示中选择 [Yes] 后, 将忽略您

在 BIOS 设置中做的修改,并退出 BIOS 设置,然后重新启动计算机。

● Saving Changes

选中本项,按下 [Enter] 键, 在弹出的提示中选择 [Yes] 后, 将保存您 在 BIOS 设置中做的修改, 该操作不会退出 BIOS 设置。

● Discard Changes

选中本项,按下 [Enter] 键, 在弹出的提示中选择 [Yes] 后, 将放弃您 在 BIOS 设置中做的修改, 该操作不会退出 BIOS 设置。

● Restore Defaults

选中本项,按下 [Enter]键,选择 [Yes]确认后,将加载系统默认优化设置, 但不会退出 BIOS 设置。该菜单功能可以使用 [F9] 快捷键来实现。

● Save as User Defaults

选中本项,按下 [Enter] 键, 选择 [Yes] 确认后, 将当前 BIOS 各选项的 设置值作为用户默认选项保存。

● Restore User Defaults

选中本项, 按下 [Enter] 键, 选择 [Yes] 确认后, 将加载用户默认值。

● Boot Override

选中本菜单中的设备项,然后按下 [Enter] 键确认, 将会从所选择的设 备引导系统。

# 安装操作系统

本章重点介绍了本服务器安装操作系统的方法 :

● 使用操作系统光盘引导并手动安装操作系统

手动安装操作系统时,有些操作系统可能需要使用软驱或浪潮驱动 U 盘加载硬盘控制器驱动程序,驱动程序软盘的制作方法可参阅浪潮系统驱 动程序光盘根目录下的 readme .pdf 文件, 使用浪潮驱动 U 盘驱动的制作方 法和驱动加载注意事项请参看随机的《浪潮驱动 U 盘使用说明》。

在登录到驱动程序光盘的驱动制作界面中,可以查看并制作相关配置 下操作系统安装过程中需要加载的控制器驱动程序。本章中关于手动安装 操作系统的说明描述均为基于 64 位系统。

对于您选择安装的操作系统版本是否被所购买的机器配置支持,建议 您事先进行确认。

## 手动安装 Windows Server2012 R2

安装前的准备

- Windows Server2012 R2 安装光盘 (X86\_64bit 版本)
- 浪潮驱动程序光盘

#### 安装步骤

1.加电启动服务器,将 Windows Server 2012 R2 安装光盘放入到光 驱中,使服务器从光盘引导。

2. 如果系统提示确认从光盘引导安装时按任意键, 若无提示系统将 自动从光盘启动 Windows 安装程序。

3.在语言设置界面,根据实际需要选择、设置要安装的语言和其他 首选项,然后单击【下一步】继续。

4.在安装确认界面单击【现在安装】继续。

5.在"选择要安装的操作系统"界面,根据您使用的光盘版本从列

### 安装操作系统

表中选择。

如果显示输入产品密钥界面,则根据实际信息,输入您的产品密钥(25 个字符),然后单击【下一步】继续。

如果选择密钥下面的"联机时自动激活 windows"项, 则在您首次登 录之后三天,自动激活将开始尝试激活您的 windows;安装 windows 之后, 您有 30 天期限可以在线(或通过电话)激活 windows,如果在您完成激活 之前,该 30 天期限已到期,则 windows 将停止运行。

6.在"请阅读许可条款"界面,可以了解 Microsoft 软件许可条款, 阅读后选中"我接受许可条款"项,然后单击【下一步】继续。

7.选择安装类型,在此我们默认为是第一次安装,选择"自定义(高 级)"方式继续。

8.系统进入"您想将 Windows 安装在何处"界面,

⊙如果提示"未找到任何驱动器",表明您所使用的配置需要通过浪 潮驱动 U 盘加载磁盘控制器的驱动程序,操作如下:

使用浪潮驱动 U 盘加载驱动:

①把硬盘控制器驱动程序制作到浪潮驱动 U 盘的【3.5 软盘(A:)】 分区中;

②将浪潮驱动 U 盘连接到服务器的 USB 接口上;

③单击界面中的"加载驱动程序"项,在弹出的提示界面中单击【确定】 继续;

④系统将自动搜索驱动程序,在"选择要安装的驱动界面"中单击【下 一步】继续;

⑤系统将自动安装搜索到的驱动程序,并返回主界面。

⊙如果系统自动安装完磁盘控制器的驱动程序,在主界面中会显示这 台计算机上的现有磁盘分区和尚未分配的空间,单击【驱动器选项】开始 对磁盘进行分区操作。

9. 在磁盘分区操作界面中,可进行如下操作:

⊙通过选择已有磁盘分区,然后单击【删除】可以将已有分区删除。

⊙通过选择已有磁盘分区,然后单击【格式化】可以将分区进行格式化。 ⊙通过选择磁盘未分配空间,然后单击【新建】可以创建新分区。

您可以根据实际需求进行操作。在此我们以磁盘未有已创建分区为例 说明:

①选中磁盘未分配空间,然后单击【新建】,先删除分区大小输入框 中的数字,再输入您想创建的磁盘分区大小(单位为 MB),然后单击【应 用】继续。

注意:建议分区 30GB 以上。

②如果提示"若要确保 Windows 的所有功能都正常使用,windows 可 能要为系统文件创建额外的分区",单击【确定】继续;此操作将会将磁 盘额外创建一个被系统保留的分区。

③选中刚创建的磁盘分区(主分区),然后单击【格式化】,在提示 确认界面中单击【确定】继续。

④格式化完分区后,单击【下一步】继续。

10. 系统开始进行安装 Windows,系统要完成复制文件、展开文件、 安装功能、安装更新和完成安装等操作,在此过程中系统可能自动重新启 动数次。

11.安装完成后系统会启动到"用户首次登录之前必须更改密码"界面, 取出安装光盘和驱动 U 盘,单击【确定】继续。

12. 根据提示设置管理员密码,然后单击密码输入框右侧的箭头按钮 继续,如果密码符合要求会提示"您的密码已更改",单击【确定】确认 密码已经更改。

Windows Server2012 R2 要求强类型密码, 所以在设置密码必须包含 字母、数字和特殊字符,否则设置不能成功。

13. 登录系统后, 在"初始配置任务"界面, 选中下方的"登录时不 显示此窗口",然后单击【关闭】, 在新弹出的"服务器管理器"界面中, 选中"登录时不要显示此控制台"并关闭界面。

安装驱动程序

1. 安装芯片组驱动

1) 插入浪潮驱动程序光盘, 在光盘运行后弹出的自动播放界面点击安 装或运行程序项下的蓝海豚图标,在导航码验证界面输入驱动程序光盘套 上的导航码,单击【确定】后将会自动进入到安装界面;

2) 在"请选择操作系统"栏选择:Windows 2012 R2;

3) 在"请选择部件"栏选择:芯片组驱动;

4) 单击【下一步】开始安装;

5) 进入欢迎使用安装程序界面, 单击【下一步】继续安装;

6) 进入许可协议界面, 选择【是】继续安装;

7) 进入 Readme 文件信息界面,单击【下一步】继续安装;

8) 安装程序开始安装,并显示安装进度,安装完成后,单击【下一步】 继续;

9) 在安装完毕界面,单击 < 完成 > 。

2.安装网卡驱动程序

安装完芯片组驱动后,不取出驱动程序光盘,继续进入网卡驱动的安 装。

1) 在"请选择操作系统"栏选择:Windows 2012 R2;

2) 在"请选择部件"栏选择:网卡驱动 \_64bit;

3) 单击【下一步】开始安装;

4) 在安装菜单界面中单击【安装驱动程序和软件】继续;

5) 在欢迎使用安装向导界面单击【下一步】继续;

6) 进入"许可证协议"界面, 选中"我接受该许可证协议中的条款", 然后单击【下一步】继续;

7) 进入"安装选项"界面,单击【下一步】继续;

8) 进入"已做好安装程序的准备"界面,单击【安装】继续;

9) 安装程序开始安装: 完成安装, 根据提示单击【完成】;

10) 在安装菜单界面单击【退出】。

安装操作系统

3. 安装 IB 子卡 (HCA 卡) 驱动 (可选)

4. 取出浪潮驱动程序光盘, 系统自动重新启动。

完成 Windows Server 2012 R2 安装。

## 手动安装 Red Hat Enterprise Linux 6.4

#### 安装前的准备

● Red Hat Enterprise Linux 6.4 安装光盘 (X86 64bit 版本)

● 浪潮驱动程序光盘

#### 安装步骤

1. 加电启动系统, 将安装光盘放入光驱 (在此以使用 DVD 安装盘为 例说明),进入 BIOS 进行设置,使服务器能够从光盘引导。

2. 系统进入"Welcome to Red Hat Enterprise Linux 6.4 l "界面, 有 如下选项:

Install or upgrade an existing system

Install system with basic video driver

Rescue installed system

Boot from local driver

可以使用上下箭头键选择选项,在此我们默认为第一次安装,选择 "Install or upgrade an existing system",按回车键继续安装。

3. 安装程序显示:Disc Found

在此选择【Skip】跳过光盘检测,按回车键继续安装。

4. 安装程序进入 "RED HAT ENTERPRISE LINUX 6"界面, 单击【Next】 继续安装。

5. 系统进入"What language would you like to use during the installation process?"界面, 选择您在安装过程中需要使用的语言, 在此我 们选择"English(English)",然后选择【Next】继续。

6.安装程序进入"Select the appropriate keyboard for the system"界面, 根据实际情况选择键盘类型, 在此选择 "US.English", 单击【Next】 继续安装。

7. 安装程序进入"What type of devices will your installation involve ?"界面, 根据实际情况选择系统安装到的设备类型。

在此我们选择:Basic Storage Devices,单击【Next】继续安装。

如果弹出 "Storage Device Warning" 界面,请根据实际情况进行选 择确认,并继续安装。

8. 根据实际需要设置主机名称(Hostname);

选择界面左下角的【Configure Network】可进行网络配置,可以增加 或删除网卡、网络 IP 地址的配置。网络配置完成后,单击【Next】继续安装。

9. 安装程序进入"Please select the nearest city in your time zone:" 时区选择界面,选择"Asia/Shanghai",然后单击【Next】继续安装。

10. 安装程序进入设置 Root Password 界面, 根据您的需要设置, 密码 至少 6 位,然后单击【Next】继续安装。

若您设置的密码安全性较低,系统会弹出"Weak Password"提醒界面, 可根据实际情况选择后继续。

11. 安装程序进入"Which type of installation would you like?"安装 方式选择界面。

本安装以自定义手动分区为例说明,选择"Create Custom Layout"后, 单击【Next】继续安装。

12. 安装程序进入安装硬盘选择界面,在"Data Storage Devices (to be mounted only) 列表中,系统显示检测到的存储设备。请根据实际需要 双击要安装系统的硬盘,将此硬盘增加到"Install Target Devices"列表下面, 并选择一块硬盘作为"Boot Loader", 然后单击【Next】继续安装。

13. 安装程序进入 "Please Select A Device" 分区创建界面, (如果 硬盘上已经创建分区,会显示已有的分区情况,如果不需要可将其删除)。

首先选择硬盘,单击【Create】后系统会弹出"Create Storage"界面, 选择"Create Partition——Standard Partition",单击【Create】后系统会进入"Add

Partition<sup>"</sup>界面。

① 创建根分区 (/) 和 boot 分区:

在 Mount point 中选中根分区:/,在 Allowable Drives 窗口中选择要 安装系统的硬盘,在 Size(MB) 中输入分区的大小,单击【OK】完成根分 区的创建。

以同样的方法创建引导分区:/boot。

② 创建交换分区 (Swap): 在 File system Type 中选中"Swap", 在 Allowable Drives 窗口中选择要安装系统的硬盘, 在 Size(MB) 中输入交换 分区的大小,单击【OK】完成交换分区的创建。

您还可以根据需要创建其他分区,创建好分区后,单击【Next】继续 安装。

如果弹出"Format Warnings"界面,根据提示确认即可。

14. 系统弹出提示窗口 "Writing storage configuration to disk", 选择 "Write changes to disk"继续安装,系统开始格式化硬盘分区。

15. 安装程序进入到 Boot Loader 设置界面, 请根据需要设置, 然后单 击【Next】继续安装。

16. 安装程序进入到安装类型和软件包选择界面,一般根据实际需要 进行定制化安装,因此选择"Customize now"(定制化软件包),单击【Next】 继续安装。

17. 安装程序进入程序包选择界面,请根据实际需要选择,确认选中 要安装的软件包后,单击【Next】继续安装。

在此我们选择 Desktops 中的 Desktop X Windows System 和 Development 中的 Development tools 软件包。

18. 安装程序开始构建文件系统并拷贝文件。

19. 进入 "Congratulations, your Red Hat Enterprise Linux installation is complete."界面,表示系统安装成功。单击【Reboot】,取出安装光盘, 系统自动重启。

20. 系统重启后进入"Welcome"界面 , 单击【Forward】继续安装。

21. 安装程序进入"License Information"界面,选择"Yes,I agree to the License Agreement", 单击【Forward】继续安装。

22. 安装程序进入"Set Up Software Updates"界面,单击【Forward】 继续安装。

23. 安装程序进入"Create User"界面,用户可根据实际需要设置户名、 密码,添加新用户,然后单击【Forward】继续安装。

24. 安装程序进入"Date and time"界面, 请设置正确的时间和日期, 然后单击【Forward】继续安装。

25. 安装程序进入 Kdump 设置界面,根据实际需要设置,然后单击 【Finish】完成安装。

26. 分别输入 Username 和 Password, 登录到系统。

### 加载 HCA 卡驱动

1. 将浪潮驱动程序光盘放入光驱,在桌面上左键点击【Applications】

 $\rightarrow$  [Accessories]  $\rightarrow$  [Terminal]

2. 在出现的终端窗口中输入:

mount -o ro, loop MLNX\_OFED\_LINUX-<ver>-<0S label>.iso /mnt

3. 进入 /mnt 目录下运行安装脚本,自动完成驱动的安装

/mnt/mlnxofedinstall

------------

(1). 安装驱动后在终端窗口中输入"mst start" Starting MST (Mellanox Software Tools) driver set Loading MST PCI module  $-$  Success Loading MST PCI configuration module  $-$  Success Create devices MST modules.

 MST PCI module loaded MST PCI configuration module loaded

安装操作系统

显示上述信息,表示正常加载驱动

(2). 输入"mst status"

MST devices<sub>:</sub>

------------

/dev/mst/mt4099\_pciconf0 - PCI configuration cycles access. bus:dev.fn=02:00.0 addr.reg=88 data.reg=92 Chip revision is: 01 /dev/mst/mt4099\_pci\_cr0 - PCI direct access.

bus:dev.fn=02:00.0 bar=0xdfb00000 size=0x100000

Chip revision is: 01

显示上述信息,表示 HCA 设备正常识别可以使用

4. 驱动程序卸载

执行 /usr/sbin/ofed\_uninstall.sh,自动完成驱动的卸载

# 集成 RAID 系统

本章内容主要介绍主板集成 SATA 控制器 RAID 的配置及其使用方法。

如 果 要 使 用 主 板 集 成 SATA RAID, 需 要 进 入 BIOS, 将 IntelRCSetup → PCH Configuration → PCH SATA Configuration → Configure SATA as 选项设置为【RAID】, 保存并退出 BIOS。

## 如何进入 SATA RAID 配置界面

1. 在系统启动的过程中屏幕将提示:

Press<CTRL-I> to enter Configuration Utility…

2. 此时按【Ctrl】【I】键进入 SATA RAID 配置界面。

## 控制键的应用

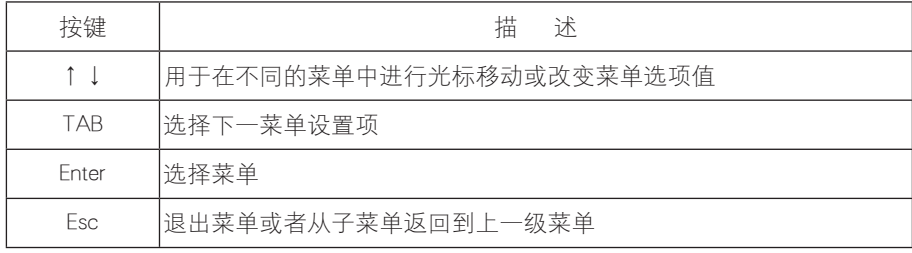

## SATA RAID 设置

进入 SATA RAID 配置界面后,将会显示菜单列表信息,SATA 控制器 所连接的硬盘信息(硬盘 ID 号, 硬盘型号, 硬盘容量以及硬盘是否是卷成 员等),已经存在的 RAID 卷信息(包含卷 ID 号,名称,RAID 级别,容量, 状态,是否可引导信息),如下图所示:

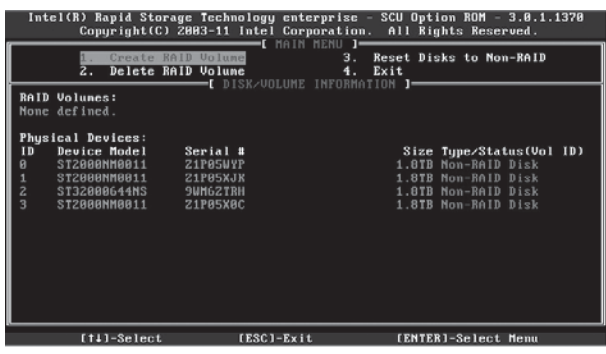

本 SATA RAID 配置界面可执行的菜单有以下 4 个:

- Create RAID Volume
- Delete RAID Volume
- Reset Disks to Non-RAID
- $\bullet$  Exit

#### Create RAID Volume

该选项功能为创建 RAID 卷。

进入 SATA RAID 配置界面后, 可以用上下箭头键选中本菜单, 然后 按【Enter】键进入创建 RAID 卷菜单,或者直接输入菜单前的数字键进入创 建 RAID 卷菜单。

系统显示如下菜单选项:

Name:请在后面输入少于 16 个不包含特殊字符的卷标名。

RAID Level: 请选择 RAID 卷级别, 如果目前还没有创建卷, 在此有 RAIDO(Stripe), RAID1 (Mirror), RAID10(RAID0+1) 和 RAID5 (Parity) 四个 卷级别可供选择,请根据实际需求选择卷级别。

RAIDO: 允许 2 块及 2 块以上硬盘做此 RAID 卷。

RAID1: 允许 2 块硬盘做此 RAID 卷。

RAID10: 允许 4 块硬盘做此 RAID 卷 , 硬盘数量为 4 块及 4 块以上时 才有此选项。

RAID5 (Parity): 允许 3 块及 3 块以上硬盘做此 RAID 卷。

Disks: 选择要做 RAID 卷的硬盘, 选中该项按回车键后, 将会进入硬 盘选择界面, 请用空格键依次选择要做 RAID 卷的硬盘, 然后按回车键回到 卷创建菜单界面。

Strip Size:请选择卷的带大小,只有 RAID0 和 RAID5 卷才能选择该项。 Capacity: 设置卷的容量大小, 默认为卷的最大容量。

做好以上设置之后,请选择【Create Volume】,并按回车键,系统提示: "WARNING:ALL DATA ON SELECTED DISKS WILL BE LOST. Are you sure you want to create this volume  $?(Y/N)$ :

如果确认要创建 RAID 卷, 请输入"Y", 将会创建卷, 同时所选择硬 盘上的数据将会全部丢失。

如果不创建 RAD 卷, 请输入"N", 退出卷的创建。

在 此 我 们 输 入 "Y", 创 建 RAID 卷, 创 建 完 成 后, 回 到 SATA HostRAID 配置主界面, 并会在 RAID 卷中显示已经创建的 RAID 卷。

#### Delete RAID Volume 菜单

该选项功能为删除已经存在的 RAID 卷。

进入 SATA RAID 配置界面后,可以用上下箭头键选中本菜单, 然后 按【Enter】键进入删除 RAID 卷菜单,或者直接输入菜单前的数字键进入删 除 RAID 卷菜单。

系统提示:"Deleting a volume will reset the disks to non-RAID. Warning: ALL DISKS DATA WILL BE DELETED."

如果确认要删除 RAID 卷, 请按【DEL】键, 系统再次弹出提示: "ALL DATA IN THE VOLUME WILL BE LOST! Are you sure you want to delete "Volume\*"?(Y/N):",如果确认要删除该 RAID 卷,请输入"Y",如果 取消删除 RAD 卷的操作, 请输入"N"。

#### Reset Disks to Non-RAID 菜单

该选项功能为重置 RAID 卷中的硬盘,将其恢复为非 RAID 状态。

进入 SATA RAID 配置界面后,可以用上下箭头键选中本菜单,然后 按【Enter】键进入该菜单,或者直接输入。

系统会显示 RAID 卷中的所有硬盘, 请根据实际需要用空格键选择要 重置的硬盘,然后按回车键重置硬盘,系统再次提示是否需要重置硬盘, 根据提示键入"Y"或"N"。注意, 重置硬盘时, 硬盘上的数据将会全部 丢失,同时该硬盘将不再属于 RAID 卷。

#### Exit 菜单

该选项功能为退出 SATA HostRAID 配置界面。

进入 SATA RAID 配置界面后,可以用上下箭头键选中本菜单,然后 按【Enter】键进入该菜

系统提示: "Are you sure you want to exit?(Y/N): ",输入 "Y", 将会退出 SATA RAID 配置界面, 输入"N", 将会取消退出操作。

本章介绍服务器常见问题以及有关故障排除的信息。如果您不能确定 故障原因和排除方法,请联系我们客户服务中心来寻求解决。

人注意

您在更换或安装服务器的硬件设备时,请将电源线从服务器上完全断 开。我们建议在拆装服务器时使用防静电手环,并将其另一端接地,以提 供静电保护。

## 重新启动机器

在您遇到故障问题时,您首先尝试一下按照下面方法进行重新启动机 器。

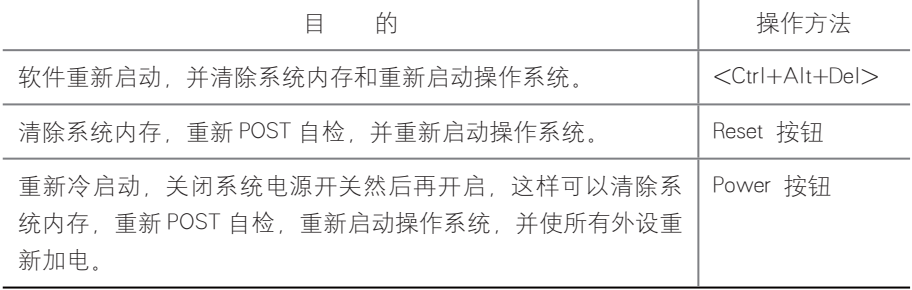

## 在机器启动时发生问题

一些问题经常发生在机器启动的时候,这些问题一般是由于不正确的 硬件安装和配置,您可以首先参照下面的方法来发现并排除问题。

### 系统加不上电

当按下电源开关,而电源灯不亮,系统仍处于无电状态。请按下面的 步骤解决:

- 1. 检查您的电源插座是否能够正常供电, 电源线连接是否正确。
- 2. 多次按电源开关进行开机 (注意手指的用力不要过大)。
- 3. 断开系统的电源线, 打开机箱讲行检查。
- 4. 检查机箱内线缆连接、配件的插接是否牢固。
- 5. 移除非浪潮外插部件。
- 6. 装好机箱, 将电源线正确的接好再开机。

#### 显示器无显示

如果能加上电(主机正常启动、运转),但是显示器却没有显示时;

- 1. 检查显示器的信号线和电源线插接是否正确、牢固。
- 2. 确定显示器的电源开关已经打开。
- 3. 调节显示器的对比度和亮度,确定是否有显示。
- 4. 关闭系统, 断开电源线, 检查显示器的信号线和主机连接端头的插 针是否有弯曲。
	- 5. 如果有条件,更换另外一台显示器测试。
	- 6. 如果机器安装有非浪潮部件请先将其移除。
	- 7. 经浪潮技术支持人员许可,可以拔插内存、清 CMOS 测试。

#### 安装系统找不到硬盘

1.用系统光盘引导直接安装系统,提示找不到硬盘,请注意磁盘状 态是否正常、开机自检硬盘状态是否正常。

2. 如果开机自检时能够检测到硬盘,但是在安装系统过程中检测不到 硬盘,可能是由以下几种情况造成的:

● 使用睿捷管理软件光盘安装系统时,如果输入导航序号及系统安 装信息后提示"没有匹配的存储控制器",请确认导航序号输入是否正确 无误。

● 由于存储配置变化时导航序号是不一样的, 所以更改机器存储配 置时请通过浪潮技术支持获得对应的新导航序号。

● 如果使用系统光盘直接引导安装操作系统, 一般情况下要通过软

驱添加硬盘驱动,使用 USB 软驱添加驱动时请先设置 BIOS 将板载软驱控制 器关闭。

**●** 请检查制作的软盘驱动是否正确(外插 raid 卡的驱动要直接从随 机 raid 卡驱动光盘制作)、软盘是否存在故障。

#### 键盘和鼠标不工作

1. 检查鼠标和键盘电缆的接头是否插接正确, 注意接头的插针是否弯 曲。

2. 检查鼠标在操作系统的控制面板中设置是否正常。

3. 清洁鼠标的滚动轮和驱动轴。

4. 建议您使用浪潮集团经过兼容性测试的键盘、鼠标、或请您更换其 他键盘、鼠标进行测试。

#### 系统蓝屏、死机或重启

如果您的机器在系统使用过程中蓝屏重启或是死机,可参照如下思路 处理:

1. 如果在故障出现前,外插过其他非浪潮部件或是安装过一些应用程 序软件,建议卸载测试。

2. 使用最新杀毒软件进行杀毒测试。

3. 建 议 您 记 录 蓝 屏 显 示 的 信 息 代 码, 例 如:stop c000000218.....;stop :0x0000007b 像此类信息的报错,一般都是系统 方面出了问题,建议您重新安装,安装过程可参照本用户手册或是致电 4008600011 咨询。

4. 如果上述操作均不能解决问题,建议您保存 C 盘 winnt/minidump 文件后致电客服中心寻求专业技术工程师的支持,他们可能需要您提供 此 minidump 文件,以便进一步分析蓝屏死机原因。如果您的 c 盘下没 有 minidump 文件夹,请参考如下步骤,右键单击我的电脑,选择 < 属性 > → < 高级 > → < 启动和故障恢复栏 >, 再选择 < 设置 >, 将下一页面 中的<写入调试信息>改成"小内存转储",重启机器,在下次蓝屏后

系统即可自动生成 minidump 文件。

机器报警

如果您的机器在开机或使用过程中存在报警的情况,请参考以下步骤 处理:

1. 如果此现象是在您外插了某些板卡后发生的,建议您先拔掉此设备 开机测试,如如果正常则说明您外插的板卡和本机不兼容,建议您不再使用; 如果未解决,请继续参照如下步骤。

2. 简单确定一下报警声音所发出的方位:

● 如果报警音从机箱前部发出, 一般会伴随故障指示灯的异常变化, 可能存在风扇异常或硬盘模组异常的可能性;

● 如果报警音从机箱后部发出,请注意查看是否配置了冗余电源, 是否存在某个电源模块状态灯异常或没有插电源线的情况(电源报警时可 按下屏蔽开关停止报警);

● 如果报警音从机箱内部发出, 则可能是主板、RAID 卡或硬盘背板 在报警。如果此时伴随无显或不加电故障,则主板存在问题的可能性较大, 可尝试拔插内存或清 CMOS 处理;如果开机自检正常, 检测至 RAID 卡时开 始报警,并有阵列异常信息显示,则 RAID 卡报警可能性较大,可能存在阵 列异常情况;硬盘背板报警时,前面板一般有硬盘状态灯异常的表现,可 配合分析。

3. 在基本信息了解后,请尽快将报警的详细情况反馈给浪潮技术支持 人员,我们将做进一步的分析和判断,尽快帮您解决问题。

## 其他注意事项

1. 本服务器不支持系统休眠功能。

2. 为保证系统可靠性建议您在扩配部件时使用我们测试认证过的相关 型号部件。

3. 请保证服务器用电环境良好, 电压输入和接地情况正常, 且温度、

湿度等在正常范围内。

4. 如特殊需要, 对服务器进行转移时, 要注意避免震动, 且必须在关 机断电的情况下进行。

5. 更多产品注意事项请参考浪潮官方网站服务器常见问题答疑 : http://www.inspur.com/support/Channel\_Home/support\_sv.asp

## 技术支持信息

如果您在使用浪潮服务器的过程中遇到疑问或无法解决的问题。请您 采取如下措施:

1. 如果您有产品的配置及详细规格方面的疑问请和您的供货商联系。

2.如果您在使用机器过程中系统出现问题请直接和浪潮服务器客户 服务中心联系,请记录下您主机箱上的产品序列号,我们的技术支持人员 在接到您的服务请求后会给您提供解决方案或进行现场维修。

3. 浪潮服务器客户服务中心的联系方式:

服务电话:4008600011

服务邮箱:lckf@inspur.com

浪潮服务器驱动及产品资料下载地址:

http://www.inspur.com/support/Channel\_Home/support\_sv.asp

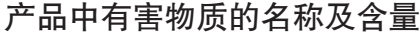

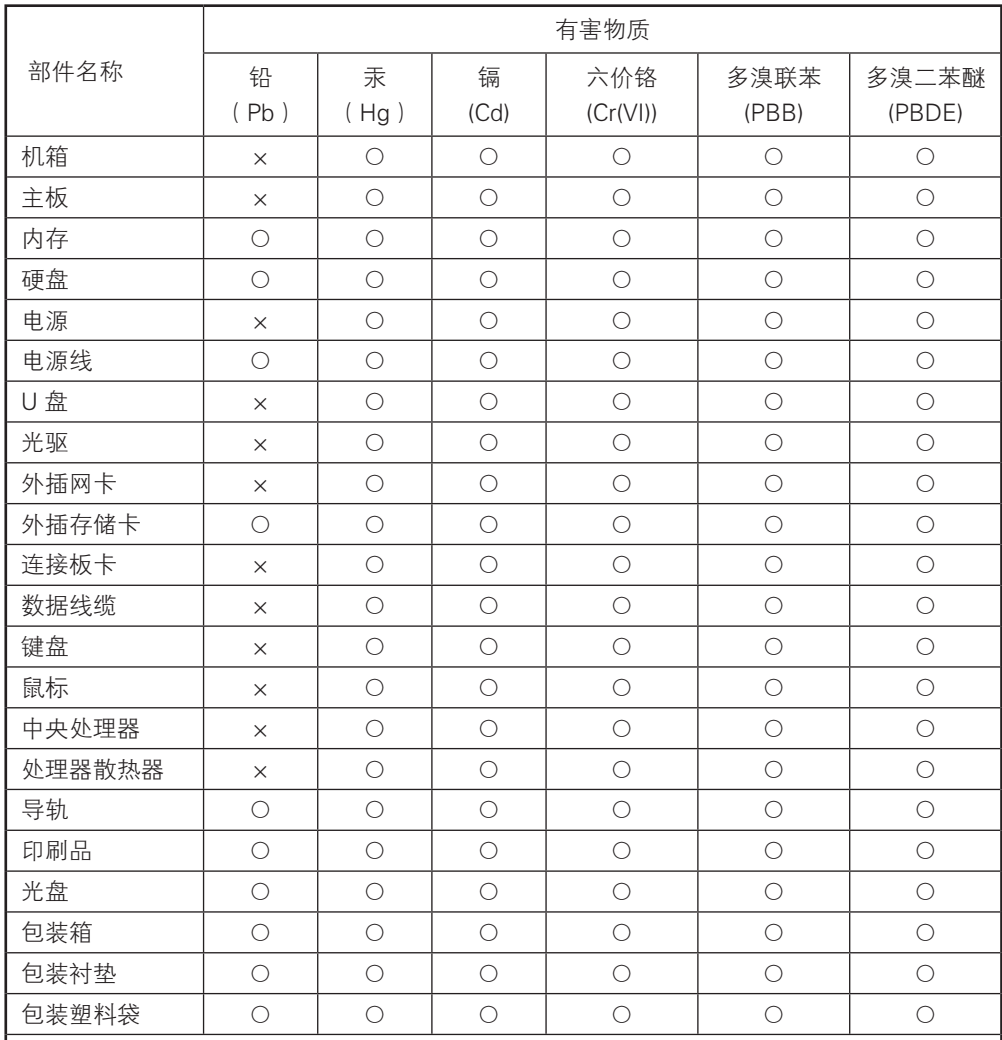

说明:

1、本表格依据 SJ/T 11364 的规定编制。

2、○:表示该有害物质在该部件所有均质材料中的含量均在 GB/T 26572 规定的限量要求以 下。

3、×:表示该有害物质至少在该部件的某一均质材料中的含量超出 GB/T 26572 规定的限量 要求。

4、以上部件为产品中可能有的配置部件,实际产品配置请参见配置标签。